## Honeywell

# LYNX TOUCH SECURITY SYSTEM

## **Quick Guide to Home Automation Functions**

**Full Home Automation Guide Available Online:** This Quick Guide describes the most frequently used features and functions of your system. For full details of all functions, please see the system's Home Automation located online at: http://www.security.honeywell.com/hsc/products (see LYNX Touch Security System Home Automation Guide P/N 800-16091 or higher). The full version Home Automation Guide is also available from your installer upon request.

#### **General Information**

The Honeywell LYNX Touch control is a security enabled Z-Wave® device that is designed to automate devices in a home control network. The control allows you to easily add and control multiple devices with the press of a button and supports Z-Wave Network Wide Inclusion (NWI) mode.

Management of Z-Wave devices, which are also known as nodes or modules, includes two main operations; inclusion/exclusion and control. This section describes how to Include (add) devices into your home control network, edit devices and Exclude (delete) devices. Automation and Z-Wave functions are accessed via the LYNX Touch Automation icon, Z-Wave Device Management and Z-Wave Advanced Tools screens. The devices can be controlled from the LYNX Touch control or a Mobile Device. Once the Z-Wave devices have been Included (added) to the network they can be controlled either manually or through "Scenes" that are programmed using your LYNX Touch control's Automation features.

Check with your Installer to see which features are available with your system.

Automation is intended for lifestyle convenience. It should not be used for life safety or property protection.

#### $\mathsf{J}_{\mathsf{L}}$ Z-Wave automation functionality is supplementary only and has not been evaluated by UL.

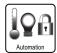

The Automation icon on the LYNX Touch Home Screen provides access to Z-Wave Home Automation features. (For additional information regarding terms and functions refer to the *Z-Wave Glossary* included in LYNX Touch Security System Home Automation Guide P/N 800-16091 or higher). A list of compatible Z-Wave Devices can be found in the LYNX Touch Security System Home Automation Guide P/N 800-16091 or higher.

#### Z-Wave<sup>®</sup> System Basics

LYNX Touch Z-Wave options are displayed on two Automation Screens. The down  $\vee$  and up  $\blacktriangle$  arrows are used to scroll between the two screens. Advance tools functions are displayed on the Z-Wave Device Management Screen. Refer to the full Home Automation Guide P/N 800-16091 for complete information.

| Automation Screen (Page 1) Options |              |                                                                                                    |
|------------------------------------|--------------|----------------------------------------------------------------------------------------------------|
|                                    | Button       | Function                                                                                                    |
|                                    | Switches     | Provides access to the Switches Screen                                                                                                    |
| <b>€</b> 68°                       | Thermostats  | Provides access to the Thermostats Screen                                                                                                    |
|                                    | Locks        | Provides access to the Locks Screen                                                                                                    |
|                                    | Water Valves | Provides access to the Water Valves Screen                                                                                                    |
|                                    | Garages      | Provides access to control Garage Door operation.                                                                                                    |
| Press To See<br>Failed devices     |              | Displayed if a device failure is detected in<br>the Z-Wave network (For additional<br>information Refer to the Failed Device<br>section of LYNX Touch Security System<br>Home Automation Guide P/N 800-16091 or<br>higher) |

| Automation Screen (Page 2) Options |                      |                                                                                             |
|------------------------------------|----------------------|---------------------------------------------------------------------------------------------|
|                                    | Button               | Functions                                                                                   |
|                                    | Scenes               | Provides access to the Scenes Screen. Up to 20 scenes can be programmed.                    |
| MONDAY<br>12                       | Schedules            | Provides access to the Schedules Screen.                                                    |
|                                    | Rules                | Provides access to the Rules Screen.                                                        |
| ×                                  | Tools                | Provides access to the Z-Wave Device<br>Management Screen                                   |
|                                    | Garage door<br>setup | Provides access to program/enroll<br>Garage Door Openers.                                   |
| Other De                           | evices               | Provides access to control Unknown or<br>Unsupported Devices using basic On/Off<br>commands |

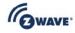

## Z-Wave® System Basics (Continued)

| Z-Wave Device Management Screen Options |                                                                                                    |
|-----------------------------------------|----------------------------------------------------------------------------------------------------|
| Button                                  | Function                                                                                                    |
| Include Devices                         | Enroll Z-Wave Devices/Modules                                                                                                    |
| Exclude Devices                         | Delete Z-Wave Devices/Modules                                                                                                    |
| View Failed Devices                     | Displayed only when device failures have<br>been detected in the Z-Wave network<br>(For additional information Refer to the<br>Failed Device section of LYNX Touch<br>Security System Home Automation Guide<br>P/N 800-16091 or higher) |
| Advanced Tools                          | Provides access to additional Z-Wave options.                                                                                                    |

#### Z-Wave® Advanced Tools

| Z-Wave Advanced Tools Options           |                                                                                                    |
|-----------------------------------------|----------------------------------------------------------------------------------------------------|
| Button                                  | Function                                                                                                    |
| View Enrolled Devices                   | View Z-Wave device information.                                                                                                    |
| View Enrolled<br>Controllers            | View Controller Information.                                                                                                    |
| Reset Controller                        | Deletes all nodes and generates a new random Home ID. Resetting the Controller does not Exclude the individual devices.                                                                                               |
| Pri. Controller Shift<br>to Secondary   | Transfers the role of primary controller to<br>another controller (i.e.; a Z-Wave remote<br>control) and duplicates the Z-Wave<br>network.                                                                            |
| Locking Door                            | Enable Arm Stay, Arm Away or Arm without<br>Auto-Stay when Z-Wave door lock is locked.<br>Causes the system to arm in the selected<br>mode, Away, Stay, or Away without Auto-<br>Stay when the Z-Wave Door is Locked. |
| Learn                                   | Includes the panel as secondary controller,<br>usually on a Z-Wave remote control, and<br>duplicates the Z-Wave network.                                                                                              |
| All Devices Off<br>OR<br>All Devices On | Allows User to "manually" turn Off OR On all switches that are programmed in the Z-Wave Network.                                                                                                    |

#### Including Z-Wave® Devices

The steps described below should be accomplished at the LYNX Touch control in order to include (add) Z-Wave devices to the network. For additional information regarding the inclusion of specific Z-Wave Devices refer to the full Home Automation Guide P/N 800-16091 or higher.

| Step | Action                                                                                                    |
|------|----------------------------------------------------------------------------------------------------|
| 1.   | At the Home Screen select the "Automation" icon                                                                                                    |
| 2.   | At the second page of the Automation Screen, select "Tools".                                                                                                    |
| 3.   | At the "Device Management" screen, select "Include<br>Devices". The panel displays "Entering Inclusion Mode.<br>Please Wait"                                             |
| 4.   | "Ready to include device. Press the function button on device" is displayed. Within one minute press the device's Function button or activate the switch, as applicable. |
| 5.   | If the module has been successfully enrolled, the panel displays "Device Found! Please Wait" and then displays the device information.                                   |
| 6.   | After successfully including a device, the associated information will be added to the top of the inclusion list.                                                        |
| 7.   | Repeat steps 4 - 6 to enroll additional Z-Wave devices.                                                                                                    |
| 8.   | Once you have finished including devices, press the "Home"<br>key to return to the Home screen or select the "כ" button<br>to return to the previous screen.             |

#### **Editing Z-Wave Device Names**

The steps described below should be accomplished at the LYNX Touch control in order to edit a Z-Wave devices name.

| Step | Action                                                                                                    |
|------|----------------------------------------------------------------------------------------------------|
| 1.   | At the Home Screen select the "Automation" icon.                                                                                                    |
| 2.   | At the Automation Screen, select the type of device to edit.                                                                                              |
| 3.   | Select the device that you wish to edit from the list.                                                                                                    |
| 4.   | Select the edit button                                                                                                    |
| 5.   | Enter the desired information (limited to 14 characters) on<br>the displayed keypad and then select "Done". The system<br>returns to the previous screen. |
| 6.   | Press the "Home" key to return to the Home screen or select the """ button to return to the Automation screen.                                            |

#### Excluding Z-Wave® Devices

The steps described below should be accomplished at the LYNX Touch control in order to Exclude (remove) a Z-Wave device from the network.

| Step | Action                                                                                                    |
|------|----------------------------------------------------------------------------------------------------|
| 1.   | At the Home Screen select the "Automation" icon.                                                                                                    |
| 2.   | At the Automation Screen, select "Tools".                                                                                                    |
| 3.   | At the "Device Management" screen, select "Exclude Devices".                                                                                                    |
| 4.   | "Entering Exclusion Mode. Please Wait" is displayed<br>followed by "Ready to Exclude device. Press the function<br>button on the device". Within one minute press the<br>device's Function button or activate the switch.           |
| 5.   | If the device has been successfully excluded, the device<br>information is shown on the excluded list. If a device,<br>which is not known to the panel is excluded, "Unknown<br>Device Excluded" is displayed on the excluded list. |
| 6.   | Once you have finished excluding devices, press the "Home" key to return to the Home screen or select the "つ" button to return to the previous screen.                                                                              |

#### **Controlling Z-Wave Devices**

Z-Wave devices can be activated Manually or by using Scenes to control a single or group of devices, by turning them OFF, ON, ON to a preset lighting level, temperature or mode, and/or to lock/unlock a door. The LYNX Touch provides 20 Scenes that can be configured to control up to 10 devices each. Scenes can be activated manually or by a Schedule or Rule. Schedules and Rules are used to control Scenes via pre-set "Conditions" and "Triggers". Up to 20 Rules may be programmed locally in the LYNX Touch. An additional 20 Rules can be programmed through Total Connect Service. Check with your Installer to see if these features are available to you.

#### Manually Activating Z-Wave Devices

The steps described below should be accomplished at the LYNX Touch control in order to manually activate devices.

| Step | Action                                                                                                    |
|------|----------------------------------------------------------------------------------------------------|
| 1.   | At the Home Screen select the "Automation" icon.                                                                        |
| 2.   | At the Automation Screen, select the type of device (i.e.;<br>Switches, Thermostats or Locks) that you wish to control. |
| 3.   | Select the device that you wish to control from the displayed list.                                                     |
| 4.   | Refer to the figures below for typical examples of the features that can be controlled manually for the devices.        |
| 5.   | Press the "BACK" key to return to the previous screen.                                                                  |
| 6.   | Press the "Home" key to return to the Home screen or select the """ button to return to the Automation screen.          |

Note: The features and functions that can be controlled vary by manufacturer. Refer to the User Manual that was provided with the Z-Wave device to determine the specific capabilities.

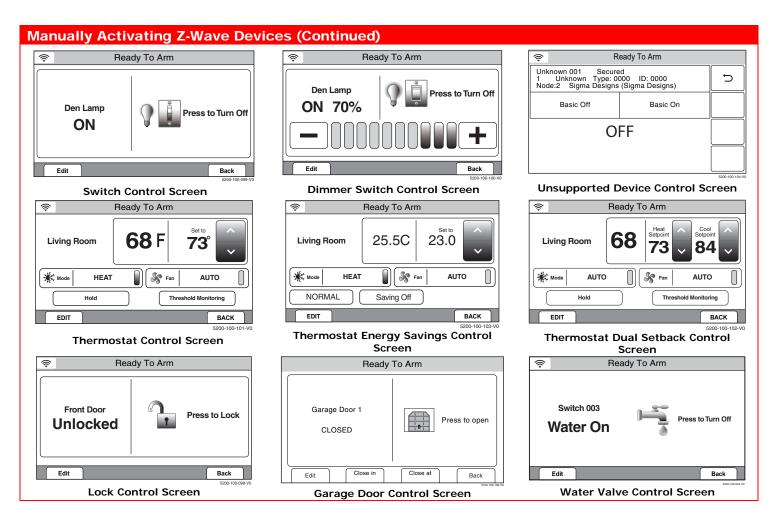

## **Programming/Editing/Deleting Scenes**

The steps described below should be accomplished at the LYNX Touch control in order to program Scenes used to control Z-Wave devices. For more detailed information regarding Scenes refer to the full Home Automation Guide P/N 800-16091 or higher.

#### Program a Scene

| Step | Action                                                                                                    |
|------|----------------------------------------------------------------------------------------------------|
| 1.   | Select the "Automation" icon from the Home Screen.                                                                                                    |
| 2.   | Select the "Scenes" icon from the second page of the "Automation" screen. The Scenes screen is displayed.                                                                                                    |
| 3.   | Select "Add New Scene". The system displays a keypad along with the next available Scene number.                                                                                                    |
| 4.   | If desired, select clear then enter a name (limited to 13 characters) for the scene on the displayed keypad then select "Done".                                                                                        |
| 5.   | Select the "Add New Device" button. The system displays the available Z-Wave device types.                                                                                                    |
| 6.   | Select one of the following options:<br>Switches<br>Thermostats<br>Locks<br>Garages<br>Water Valves<br>Sirens                                                                                                    |
| 7.   | Select the desired device type, then select the applicable device from the displayed list. The device's operational screen is displayed. Select "Save" when finished. Up to 10 devices may be associated with a scene. |
| 8.   | Set the desired options.                                                                                                    |
| 9.   | Select Save when complete. The system returns to the Z-<br>Wave device screen. Select the """ button as required to<br>return to the Automation programming screen or the<br>Home key to return to the Home screen.    |

Edit or Delete a Scene

| Step     | Action                                                                                                    |  |
|----------|----------------------------------------------------------------------------------------------------|--|
| 1.       | Select the "Automation" icon from the Home Screen.                                                                                                    |  |
| 2.       | Select the "Scenes" icon from the second page of the "Automation" screen. The Scenes screen is displayed.                                                                                                    |  |
| 3.       | Select the scene you wish to edit or delete.                                                                                                    |  |
| 4.       | Select the "Edit" or "Delete" button.                                                                                                    |  |
| 5.       | If "Edit" was selected, the system advances to the Scene. Edit as required and proceed to Step 6. If delete was selected proceed to Step 7.                                                                       |  |
| 6.       | Select Save when complete. The system returns to the Z-Wave device screen. Select the """ button as required to return to the Automation programming screen or the Home key to return to the Home screen.         |  |
| 7.       | The system displays a confirmation screen and then returns to the previous screen. Select the """ button as required to return to the Automation programming screen or the Home key to return to the Home screen. |  |
| Manually | Run a Scene                                                                                                    |  |
| Step     | Action                                                                                                    |  |
| 1.       | Select the "Automation" icon from the Home Screen.                                                                                                    |  |
| 2.       | Select the "Scenes" icon from the second page of the "Automation" screen. The Scenes screen is displayed.                                                                                                    |  |
| 3.       | Select the scene you wish to run.                                                                                                    |  |
| 4.       | Select the " button to run the scene.                                                                                                    |  |

### **Programming/Editing/Deleting Schedules**

The steps described below should be accomplished at the LYNX Touch control in order to program Schedules that are used to automatically perform certain functions at a scheduled time, day of the week or month, as applicable. For more detailed information regarding Schedules refer to the full Home Automation Guide P/N 800-16091 or higher.

#### **Program a Scheduled Function**

| Step | Action                                                                                                    |
|------|----------------------------------------------------------------------------------------------------|
| 1.   | Select the "Automation" icon from the Home Screen.                                                                                                    |
| 2.   | Select the "Schedules" icon from the second page of the "Automation" screen. The Schedules screen is displayed.                                                                 |
| 3.   | At the Schedules screen, select "Add New".                                                                                                    |
| 4.   | Select "Name" then enter a name (limited to 13 characters) for the schedule on the displayed keypad then select "Done".                                                         |
| 5.   | Select "Frequency", then select one of the displayed options.                                                                                                    |
| 6.   | Program the options based upon the Frequency selected in Step 5.                                                                                                    |
| 7.   | Select "Type" to scroll between the available options.                                                                                                    |
| 8.   | If Auto Stay is selected, select "Start Time" and proceed<br>to Step 9. If "Rules" is selected proceed to Step 10. If<br>"Disarm Notification" is selected, proceed to Step 11. |
| 9.   | On the displayed keypad, select "Clear" and enter a 4-<br>digit time on the displayed keypad, then select "Save".                                                               |
| 10.  | Select "Rules" OR "Scenes", as applicable, then select a Rule or Scene from the displayed list.                                                                                 |
| 11.  | Select "Start Time" and "End Time" and on the displayed keypad select "Clear. Enter a 4-digit Start Time and End Time, as applicable, then select "Save".                       |
| 12.  | Select the "כ" button or press the Home key to return to the Automation programming or the Home screen.                                                                         |

#### Edit or Delete a Scheduled Function

| Step | Action                                                                                                    |
|------|----------------------------------------------------------------------------------------------------|
| 1.   | At the Schedules screen, select the Schedule to edit or delete.                                                                                                 |
| 2.   | Select the "Edit" or "Delete button as applicable. If editing<br>the schedule, proceed to Step 3 or if deleting proceed to<br>Step 4                            |
| 3.   | When the Schedule programming screen appears, follow<br>Steps 4-11 as noted above in the Program a Scheduled<br>Function section to edit and save your changes. |
| 4.   | Select the "Delete" button. At the displayed confirmation screen select "Yes" to confirm the deletion.                                                          |
| 5.   | Select the """ button or press the Home key to return to the Automation programming or the Home screen.                                                         |

#### **Programming/Editing/Deleting Rules**

The steps described below should be accomplished at the LYNX Touch control in order to program up to 20 Rules that are used for Triggers, Z-Wave Scenes and Follow-Me Messages. For more detailed information regarding Rules refer to the full Home Automation Guide P/N 800-16091 or higher.

#### Program a Rule

|      | Г I                                                                                                    |  |  |
|------|----------------------------------------------------------------------------------------------------|--|--|
| Step | Action                                                                                                    |  |  |
| 1.   | Select the "Automation" icon from the Home Screen.                                                                  |  |  |
| 2.   | Select the "Rules" icon from the second page of the "Automation" screen. The Rules screen is displayed.             |  |  |
| 3.   | At the Rules screen, select a "Rules" key.                                                                          |  |  |
| 4.   | Select "Name" then enter a name (limited to 13 characters) for the Rule on the displayed keypad then select "Done". |  |  |

### Programming/Editing/Deleting Rules (Continued)

| Step | Action                                                                                                    |  |  |
|------|----------------------------------------------------------------------------------------------------|--|--|
| 5.   | Select the "Type" button to toggle through the type options.<br>The available options are dependent upon what features are<br>programmed in your control. The system displays several new<br>programming fields that are dependent upon the Type that<br>was chosen. |  |  |
| 6.   | Select "Action" to toggle between options, which is dependent<br>on the selection made in Step 5.                                                                                                    |  |  |
| 7.   | Select "Start Zone Type" OR "Zone Type Fault". Select an option from the displayed list, which is dependent upon the selection made in Step 5.                                                                                                    |  |  |
| 8.   | Select "Stop Zone Type" OR "Zone Type Restore. Select an option from the displayed list, which is dependent on the selection made in Step 5.                                                                                                    |  |  |
| 9.   | Select "Start System Operation" OR "System Operation 1".<br>Select an option from the displayed list, which is dependent on<br>the selection made in Step 5.                                                                                                    |  |  |
| 10.  | Select "Stop System Operation" OR "System Operation 2".<br>Select an option from the displayed list, which is dependent on<br>the selection made in Step 5.                                                                                                    |  |  |
| 11.  | Use the "▼" button to advance to next page, then select "Zone Number Operation" to toggle between options.                                                                                                    |  |  |
| 12   | Select the First, Second or Third "Start Zone" then select a Zone from the displayed list.                                                                                                    |  |  |
| 13   | Select the First, Second or Third "Stop Zone" then select a Zone from the displayed list.                                                                                                    |  |  |
| 14.  | Select "Save" when programming is complete.                                                                                                    |  |  |
| 15.  | Select the """ button or press the Home key to return to the Automation programming or the Home screen.                                                                                                    |  |  |

#### Edit or Delete a Rule

| Step | Action                                                                                                    |  |  |
|------|----------------------------------------------------------------------------------------------------|--|--|
| 1.   | At the Rules screen, select the Rule to edit or delete.                                                                       |  |  |
| 2.   | Select the "Edit" or "Delete button as applicable.                                                                            |  |  |
| 3.   | If editing the rule, follow Steps 4-15 as noted above in the Program a Rule section. If deleting the rule, proceed to Step 4. |  |  |
| 4.   | Select the """ button or press the Home key to return to the Automation programming or the Home screen.                       |  |  |

#### Garage Door Feature Operation

| Step           | Action                                                                                                    |                                                                                                    |  |
|----------------|----------------------------------------------------------------------------------------------------|----------------------------------------------------------------------------------------------------|--|
| 1.             | Select the "Automation" icon from the Home Screen.                                                                                               |                                                                                                    |  |
| 2.             | At the Automation Screen, select the Garages icon.                                                                                               |                                                                                                    |  |
| 3.             | Select the Garage door that you wish to control/program from<br>the displayed list. The control advances to the Garage Door<br>operation screen. |                                                                                                    |  |
| 4.             | Refer to the table below for additional operation and programming information.                                                                   |                                                                                                    |  |
| Button         |                                                                                                    | Function                                                                                                    |  |
| Edit           |                                                                                                    | Used to modify description of Garage Door                                                                                                    |  |
| Close in       |                                                                                                    | Used to set a specific period of time (up to 12 hours and 59 minutes) before an open garage door closes automatically. If programmed the time will also be displayed. |  |
| Close at       |                                                                                                    | Used to set a specific time that an open garage door<br>closes automatically. If programmed the time will also<br>be displayed.                                       |  |
| Back           |                                                                                                    | Used to return the control to the Garage Door list.                                                                                                    |  |
| Press to open  |                                                                                                    | Displayed when Garage Door is Closed. Select to Open Garage Door.                                                                                                    |  |
| Press to close |                                                                                                    | Displayed when Garage Door is Open. Select to Close Garage Door.                                                                                                    |  |

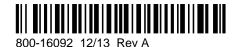

2 Corporate Center Drive, Suite 100 P.O. Box 9040, Melville, NY 11747 Copyright © 2013 Honeywell International Inc.

www.honeywell.com/security